# Felügyeleti Szolgáltató Kezelő Rendszer (FSZKR) – Online Telepítés Ütemező Rendszer

Felhasználói kézikönyv Üzemeltetői telepítők részére V10.00 verzió

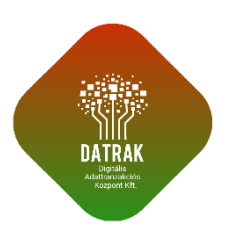

**2024. február 6.**

# **Tartalomjegyzék**

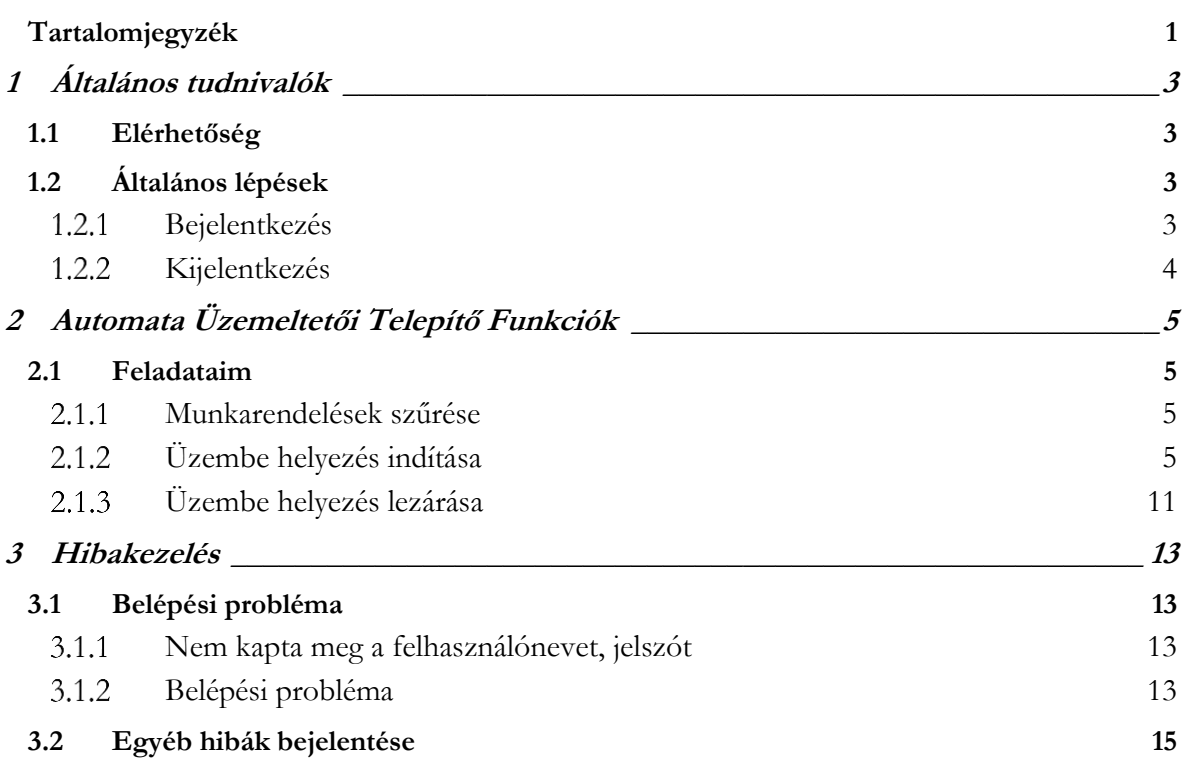

# **1 Általános tudnivalók**

## **1.1 Elérhetőség**

Az FSZKR rendszer a következő URL címen érhető el a támogatott böngészők segítségével: **<https://fszkr.datrak.hu/#/>**

Támogatott böngészők:

- Internet Explorer 11 +
- Microsoft Edge
- Firefox (legfrissebb verzió)
- Google Chrome (legfrissebb verzió)

## **1.2 Általános lépések**

#### 1.2.1 **Bejelentkezés**

A rendszerbe való bejelentkezéshez az URL cím megadása után kapott nyitóképernyőn a jobb felső sarokban lévő ikonra, majd az utána megjelenő Bejelentkezés feliratra kattintva lehet elindítani.

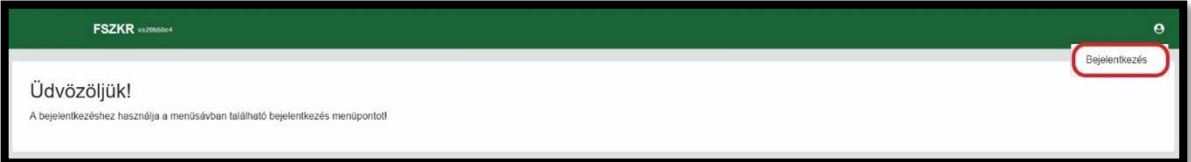

A megjelenő Hitelesítés ablakban ki kell tölteni a felhasználónevet és jelszót, majd a Belépés gombra kell kattintani. A felhasználói azonosító megegyezik az Automata Telemetria Rendszerben ("ATR") (https://mpfsz.partner.posta.hu) használt adatokkal.

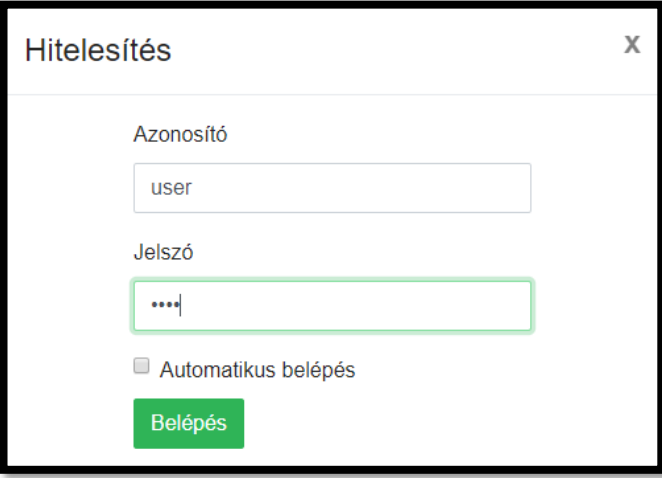

Sikeres belépés esetén megjelenik a menüsor és kiírást kapunk a sikeres belépés tényéről. A piktogramm mellett a bejelentkezett felhasználó azonosítója látható, illetve láthatjuk a képviselt cég nevét is.

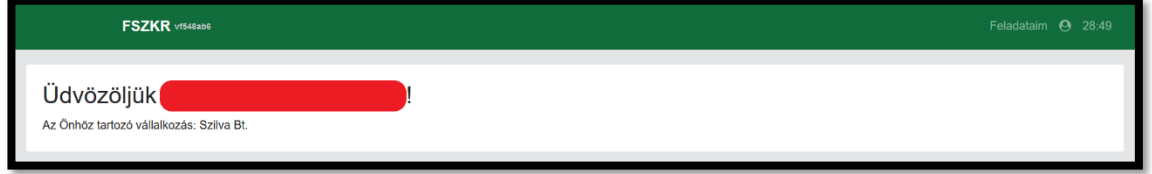

#### **Kijelentkezés** 1.2.2

A rendszerből való kijelentkezéshez kattintsunk a jobb felső sarokban lévő ikonra, majd az utána megjelenő Kilépés feliratra.

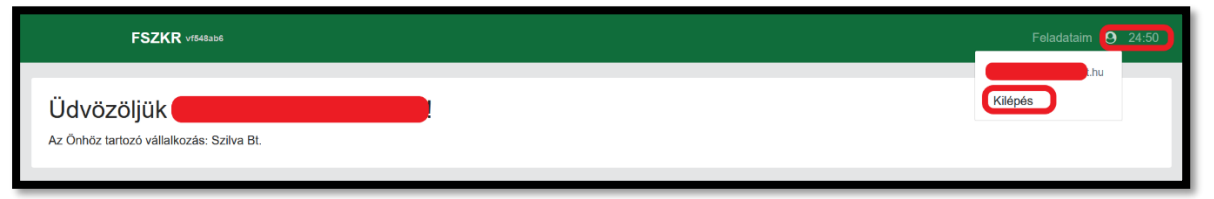

# **2 Automata Üzemeltetői Telepítő Funkciók**

Amennyiben az Ön FSZKR felhasználójához üzemeltetői jogkörökkel is kiegészített telepítői jogkörök vannak rendelve (a jobb felső részen a Feladataim menüponton kívül az üzemeltetői menüpontokat is látja), az üzemeltetői menüpontokhoz tartozó használati útmutatóért kérjük, nyissa meg az **FSZKR Felhasználói kézikönyv üzemeltetői változatát**!

**Jelen kézikönyv kizárólag a telepítői funkciók leírását foglalja magában**.

## **2.1 Feladataim**

A feladataim menüpontra kattintva megjelenik a Feladataim felület, melyen az Ön vállalatához rendelt, saját telepítő munkatárssal végzendő AFE telepítési igények munkarendelései láthatók.

A felületen található munkarendelések segítségével biztosítható a saját telepítő munkatárssal végzendő telepítések megfelelő adminisztrációja. Az automata és AFE összerendeléseket, illetve az AFE-k (és így a velük telepített automaták) üzembe helyezéseit a korábban adminisztrációra szolgáló üzembe helyezési adatlap helyett ezen a felületen szükséges elindítani és lezárni. A felületen a korábbi saját munkatárssal végzett, megfelelően adminisztrált AFE telepítési feladatok információi is megtalálhatóak, szűrhetőek.

#### $2.1.1$ **Munkarendelések szűrése**

A megjelenített munkarendelés lista az oldal tetején lévő szűrési feltételekkel változtatható. Szűrni lehet többek között az Automata NAV regisztrációs számra, az AFE AP számára, a munkarendelés azonosítójára (WO azonosító), státuszára vagy a telepítés státuszára. az új szűrési feltételeket a "Keresés" gombbal lehet alkalmazni, a "Szűrők törlése" gombbal eltávolítani.

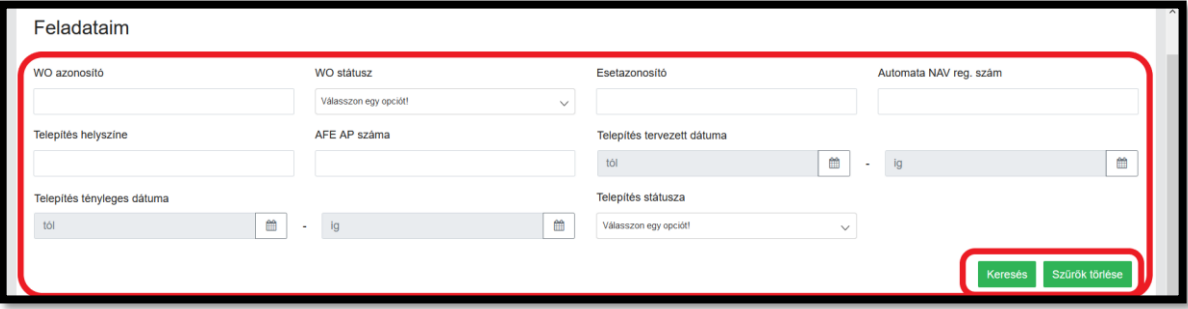

#### $2.1.2$ **Üzembe helyezés indítása**

A korábban indított, saját telepítői munkatárssal végzendő AFE telepítési igények alapján létrejött munkarendelések először sárga Indítás ikonnal jelölve jelennek meg a Feladataim listában.

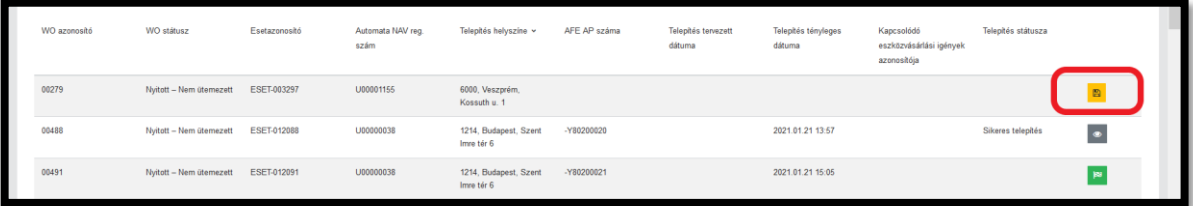

Ez az ikon azt jelzi, hogy az adott telepítési feladattal kapcsolatban még nem indult el az AFE üzembe helyezési folyamata (az üzembe helyezési folyamat az AFE fizikai telepítését követő megszemélyesítési, átszemélyesítési vagy átszerelési folyamatokat és azok adminisztrációját foglalja magában). Az ikonra kattintva megjelenik az üzembe helyezési folyamat indítási felülete.

## **FONTOS!**

**Az üzembe helyezési folyamat indítása akkor lehetséges, ha az AFE eszköz már fizikailag telepítve lett (továbbá FSZKR-ben tartalék státuszban van az Üzemeltető AFE listájában), és már csak az AFEKOD-dal történő összerendelés/megszemélyesítés, átszemélyesítés vagy átszerelés folyamata van hátra.**

Az üzembe helyezési folyamat indítási felületen meg kell adnunk az üzembe helyezendő AFE AP számát, amelyet egy felkínált listából választhatunk ki. A lista csak azon AFE-kat tartalmazza, amelyek az Ön cégéhez tartozó AFE listán "tartalék" státusszal szerepelnek (tehát nincsenek aktuálisan automatához rendelve), illetve azok, amelyeket az Ön vállalata egy másik üzemeltetőtől vásárolt. Ez utóbbiak csak abban az esetben jelennek meg ezen az üzembe helyezési listán, ha az eladó üzemeltető az AFE-t megfelelően leválasztotta a korábbi automatáról, illetve az Eladás funkció használatával megjelölte az Ön vállalatát, mint vevő üzemeltetőt. Amennyiben nem találja a választható AFE-t a listában és az Üzemeltetői nézetben AFE törzsadatokban sem jelenik meg a keresett eszköz, illetve nem megfelelően került leválasztásra az AFE, a rendezés érdekében kérjük forduljon az ügyfélszolgálathoz.

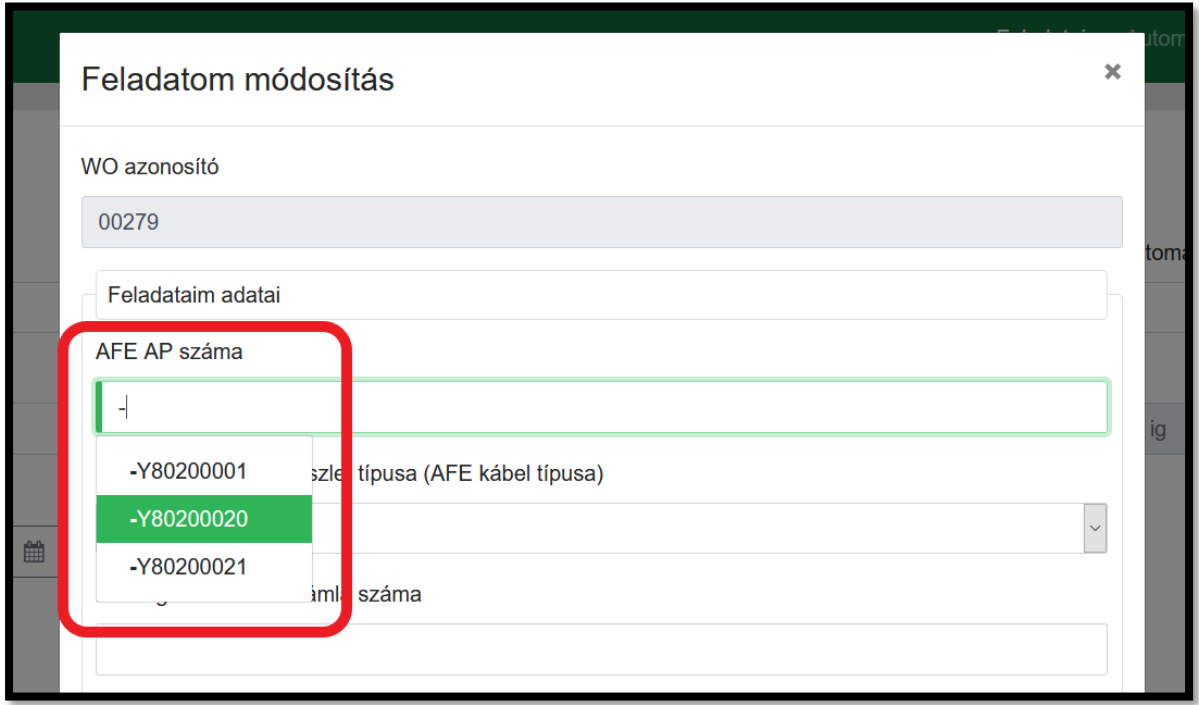

Amennyiben olyan AFE AP számát választottuk ki, amely még nem az Önhöz tartozó vállalat nevére van megszemélyesítve (pl. a Felügyeleti Szolgáltatótól vagy egy másik üzemeltetőtől korábban AFE eszköz), a felületen megjelenik egy üzembe helyezési kód (AFEKOD) ellenőrző rész (a mezőnek abban az esetben ha cégen belüli átszerelés történik, nem kell megjelennie).

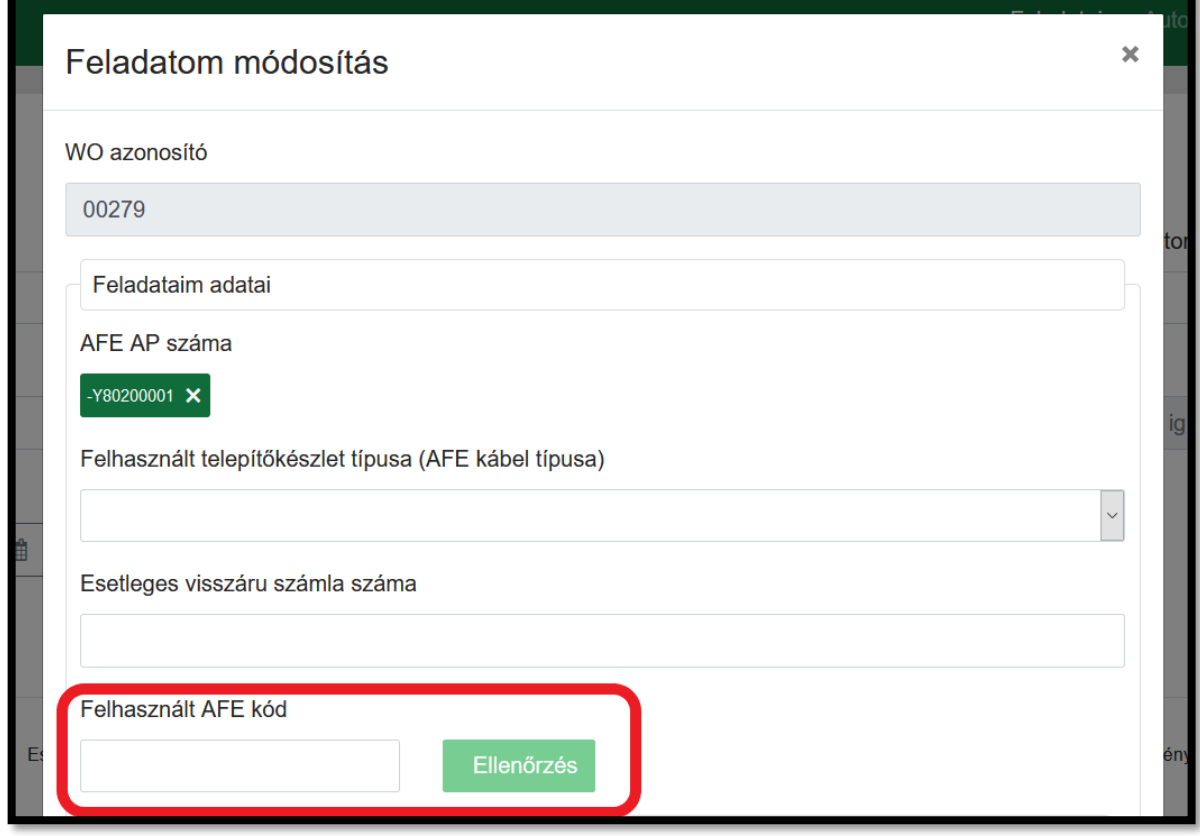

Ebben az esetben a felületen az adott AFE eszköz üzembe helyezése előtt rögzíteni és érvényesíteni szükséges a felhasználandó üzembe helyezési kódot. A sikeres telepítéshez érvényes 16 számjegyű üzembehelyezési kód szükséges, melyet az AFEKOD nevű ÁNYK nyomtatványon keresztül igényelhet a NAV-tól. Amennyiben ez a kód érvényes (1 éven belül került megigénylésre a NAV-tól) az érintett regisztrációs számhoz és rendelkezésére áll, írja be a Felhasznált AFE kód mezőbe, majd nyomja meg az Ellenőrzés gombot.

Amennyiben az üzembe helyezés során telepíteni kívánt AFE korábban is az Önök cégéhez volt megszemélyesítve, az AFEKOD megadására nincs szükség.

Az ellenőrzés eredménye három kimenettel rendelkezhet:

1. Olyan **AFEKOD** került beírásra, amelyről az ellenőrzés során kiderült, hogy **másik automatához és/vagy üzemeltetőhöz tartozik**. Ebben az esetben egy piros felkiáltójel jelenik meg a kód mellett, és az üzembe helyezési folyamat nem indítható el (a felület alján található Üzembe helyezés gomb inaktív). Amennyiben a hibás kód az Ön vállalatához tartozó másik automatához lett kiállítva, az AFE kód adatai felületi részben megtekintheti a kódhoz tartozó adatokat (amennyiben olyan AFEKOD került beírásra,

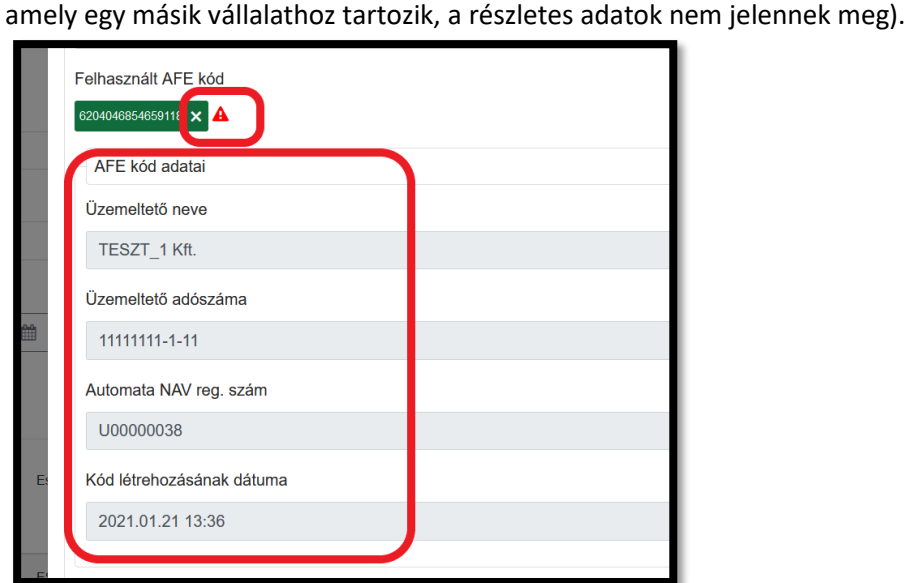

2. Olyan **AFEKOD** került beírásra, amely **nem található az FSZKR AFEKOD listájában vagy érvényességi ideje lejárt**. Ebben az esetben egy sárga felkiáltójel jelenik meg a kód mellett. Az FSZKR AFEKOD listájának frissítési gyakoriságából fakadóan lehetséges, hogy a beírt kód érvényes, de még nem került megosztásra a NAV és a Felügyeleti Szolgáltató között. Ilyenkor a rendszer engedi az üzembe helyezést, de a felkiáltójel jelzi, hogy a kód akár érvénytelen is lehet és a folyamat akár sikertelenül is zárulhat.

## **FONTOS!**

**Az AFEKOD érvényességi ideje annak NAV általi megküldésétől számított 12 hónap**.

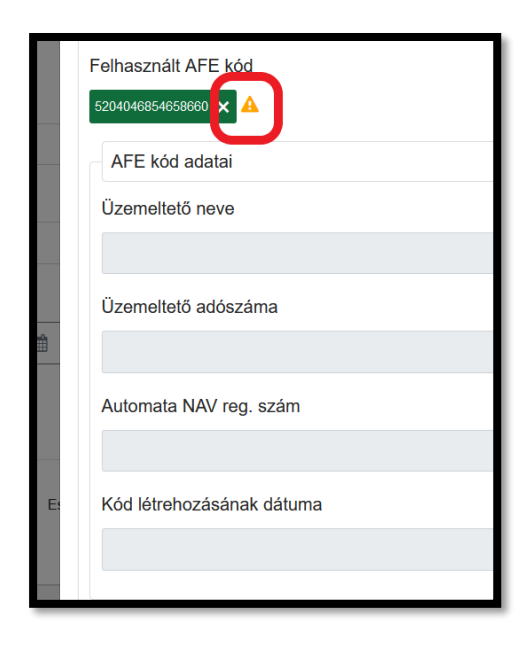

3. Az FSZKR **AFEKOD** listájában szereplő, a vállalati és automata adatoknak **megfelelő** üzembe helyezési kód került beírásra. Ebben az esetben nincs felkiáltójel, az AFE kód részletei megjelennek a felületen, és egyeznek az adatok a telepítési automata adataival.

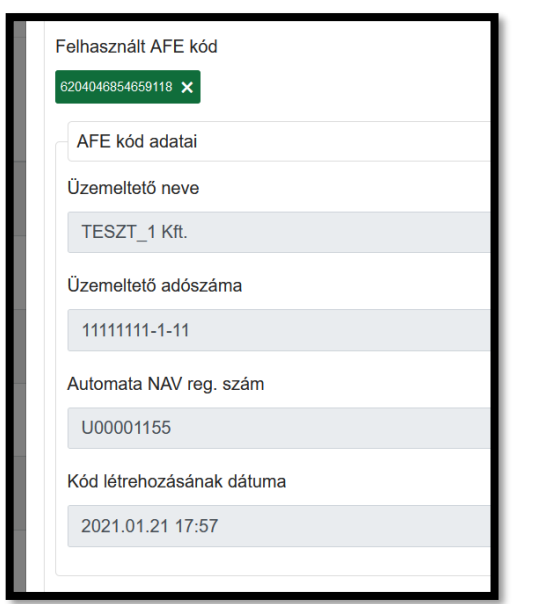

#### Természetesen ebben az esetben is indítható az üzembe helyezés.

A telepítéshez felhasznált plomba adatok rögzítéséhez 8 db plombaadat rögzítési lehetőség van a felületen, melyből legalább egy kötelező. A Plomba adatai feliratokra kattintva jelenítheti meg vagy rejtheti el a plomba adat mezőket attól függően, hány ilyen mezőre van szüksége az adott telepítéshez. A telepítési feladatok ezen pontján még nem feltétlenül használják fel a plombákat, ezért a plomba adatok a telepítési feladatok lezárása előtt még módosíthatók lesznek.

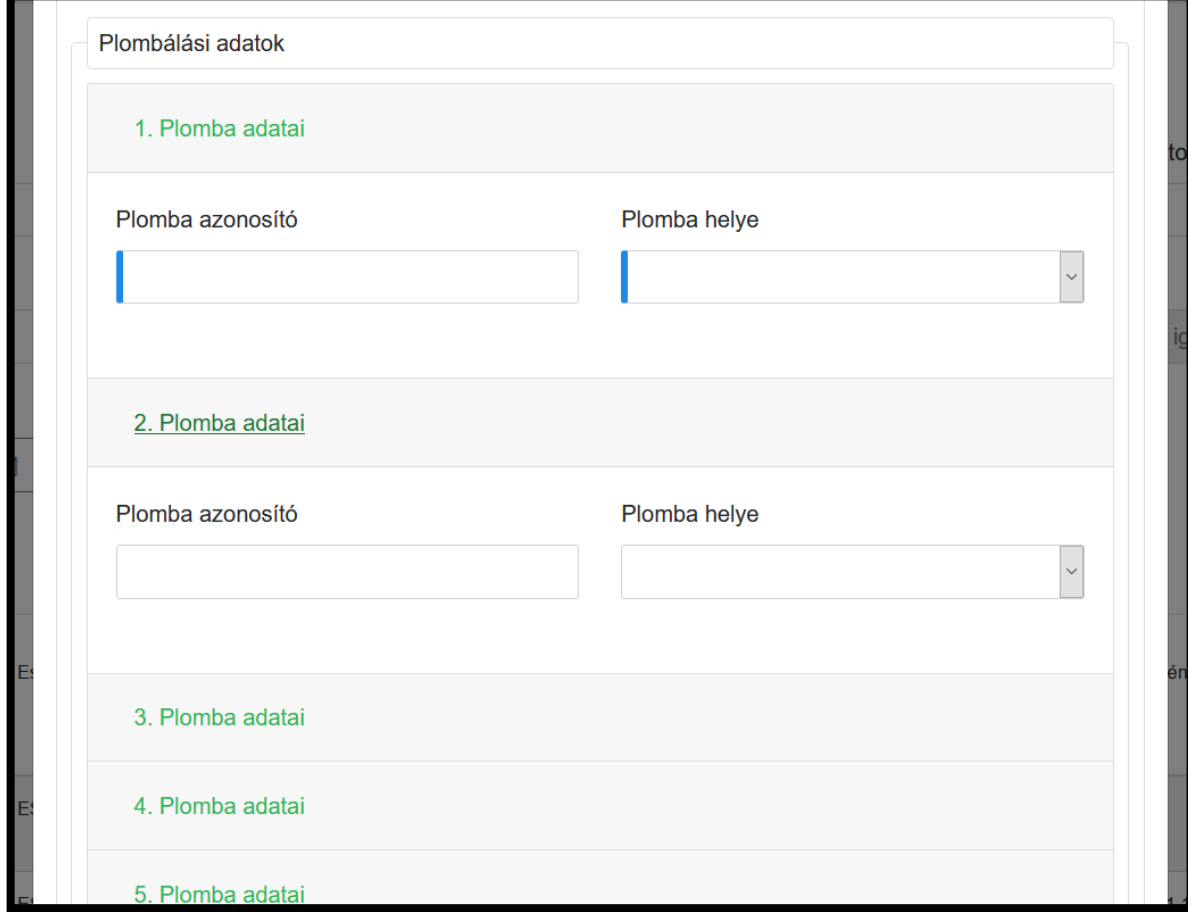

A plombaadatok előzetes rögzítése után a felület alján található még egy összefoglaló információkat tartalmazó felületi rész.

Amennyiben minden kötelező mező ki van töltve, és az adatok megfelelőek, a felület alján található Üzembe helyezés gomb megnyomásával indíthatjuk az AFE eszköz üzembe helyezési folyamatát.

### **FONTOS!**

**Az üzembe helyezési folyamat indítása előtt minden esetben győződjünk meg arról, hogy a telepítendő AFE eszközünk bekapcsolt és kommunikációképes állapotban van!**

A gomb megnyomásával az FSZKR automatikusan elkezdi a kiválasztott AFE eszköz adóügyi státuszának megfelelő folyamatok futtatását a háttérben és elindítja a NAV felé történő összerendelést.

#### **FONTOS!**

**A folyamat automatikusan indul és fut le, azonban az AFE eszköz ATR rendszerben történő konfigurálása/paraméterezése manuális interakciót igényel. A beállítások – korábbi folyamatokkal megegyező - manuális elvégzése után a folyamat automatikusan tovább fut.**

Amíg a folyamatok futása tart, az adott telepítési munkarendelésünk sorában található ikon szürke Részletek megtekintése ikonra vált. Az ikonra kattintva megjelenik a futó üzembe helyezési folyamathoz tartozó munkarendelés összes korábban megadott adata nem szerkeszthető formában, illetve egy információs szöveg jelzi, hogy az adott munkarendelésnek egy aktuálisan futó üzembe helyezési folyamata van.

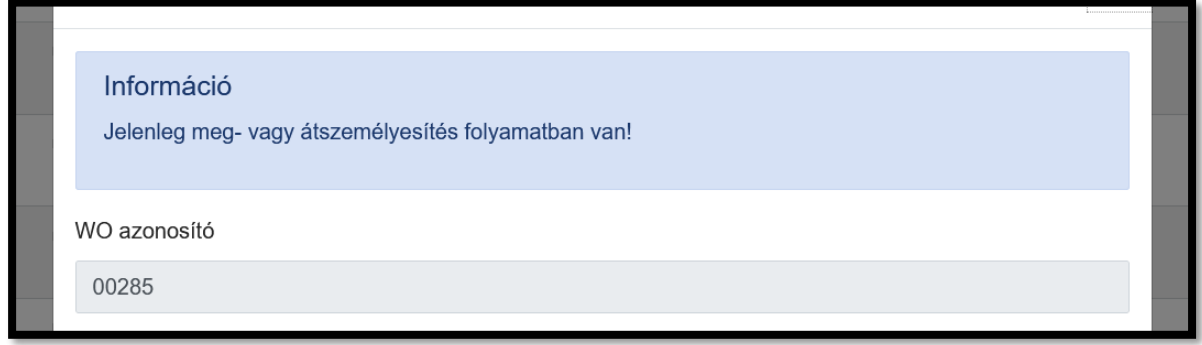

Az adóügyi státusztól függően három típusú folyamat futhat le az FSZKR-ben:

- 1. **Az AFE eszköz az adóügyi státusza alapján még nincs megszemélyesítve (megszemélyesítés)**
- 2. **Az AFE eszköz az adóügyi státusza alapján más üzemeltetőhöz van megszemélyesítve (átszemélyesítés)**
- 3. **Az AFE eszköz az adóügyi státusza alapján az Ön vállalatához van megszemélyesítve (átszerelés)**

#### 2.1.3 **Üzembe helyezés lezárása**

A fent leírt folyamatok lefutását követően, az adott munkarendelés sorában található ikon zöldre változik, és a szövegezése Lezárás lesz.

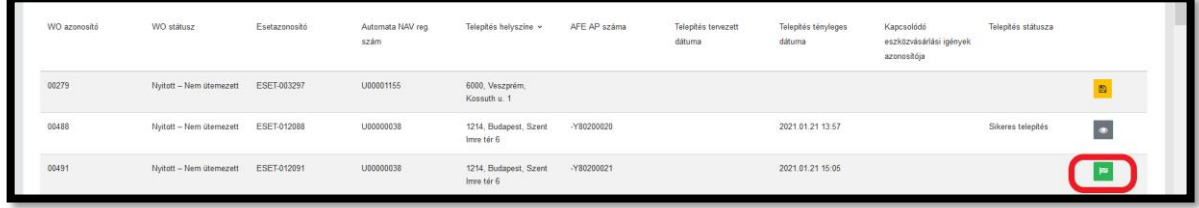

A sikeres üzembe helyezési folyamat adminisztratív lezárását erre a Lezárás ikonra kattintva lehet elindítani. A megjelenő felületen az adott telepítéssel kapcsolatos információk találhatók. Ezen a ponton még van lehetőségünk a korábban megadott plombaadatok pontosítására, kiegészítésére.

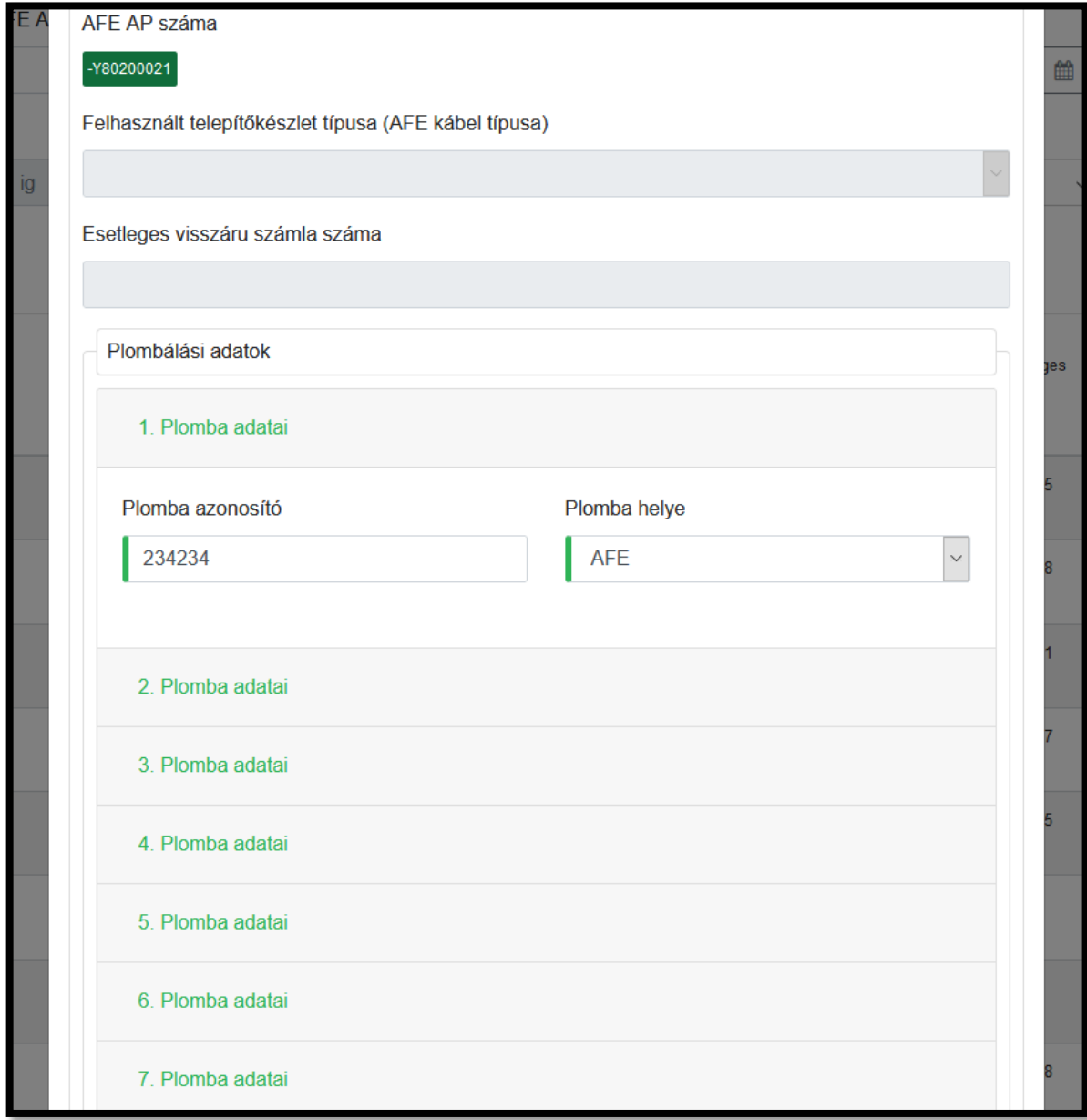

Miután a plombaadatokat véglegesítettük, a felület alján az Egyéb adatok felületi részben szükséges megadni a telepítési feladatunk kimenetelét jelző lezárási státuszt egy legördítő mező segítségével. A mezőben az alábbi értékek közül választhatunk:

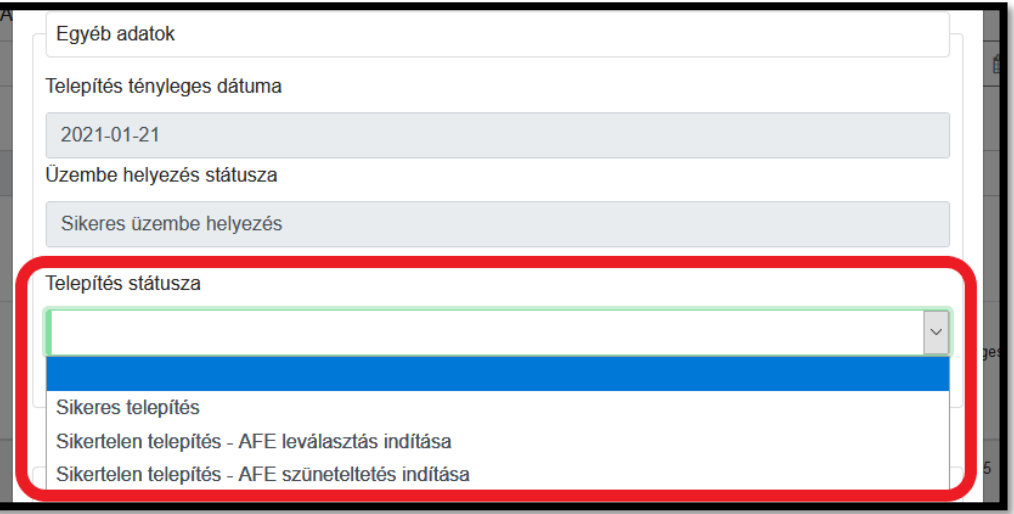

- **Sikeres telepítés** válasszuk ezt az opciót, amennyiben a telepítéssel kapcsolatban minden feladatot sikeresen lezártnak tekintünk, az AFE és az automata megfelelően üzemel. Ebben az esetben a felület alján a Telepítés befejezése gomb jelenik meg.
- **Sikertelen telepítés - AFE leválasztás indítása** amennyiben az üzembe helyezési folyamat lefutása után olyan működési problémát tapasztalunk, amely miatt a frissen telepített AFE eszközt el kell távolítani az automatából, válasszuk ezt az opciót. Ebben az esetben szükséges megadni a sikertelen telepítés okát, illetve a felületen található AFE leválasztás indítása gomb megnyomásával a munkarendelés lezárásán túl az FSZKR automatikusan elindítja az AFE leválasztását is az automatáról.
- **Sikertelen telepítés - AFE leválasztás indítása** amennyiben az üzembe helyezési folyamat lefutása után olyan működési problémát tapasztalunk, amely miatt a telepített AFE azonnali szüneteltetése szükséges, válasszuk ezt az opciót. Ebben az esetben szükséges megadni a sikertelen telepítés okát, illetve a felületen található AFE szüneteltetés indítása gomb megnyomásával a munkarendelés lezárásán túl az FSZKR automatikusan elindítja az AFE szüneteltetését is.

A megfelelő telepítési kimenet kiválasztása után a kimenethez tartozó gomb megnyomásával lezárhatjuk az adott munkarendelésünket, mely ezáltal a kiválasztott kimenetnek megfelelő státuszt kap a Feladataim listában, valamint a munkarendelés sorhoz kapcsolódó ikon ismét a szürke, Részletek megtekintése ikonra vált.

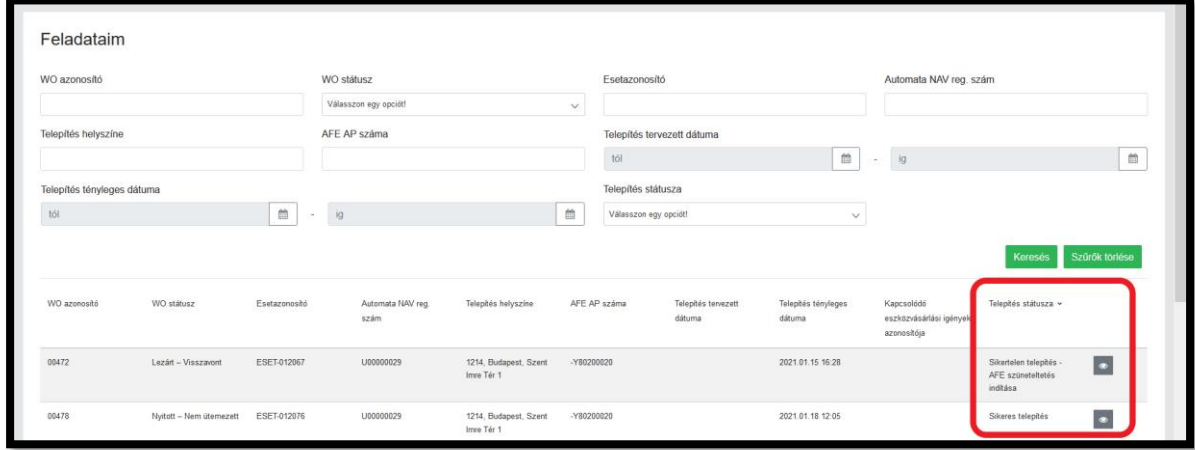

# **3 Hibakezelés**

## **3.1 Belépési probléma**

#### 3.1.1 **Nem kapta meg a felhasználónevet, jelszót**

Alapesetben felhasználóneve és jelszava megyegyezik az Automata Telemetria Rendszerben használt adataival.

#### $3.1.2$ **Belépési probléma**

Amennyiben a megadot felhasználónév és jelszó kombináció nem megfelelő, akkor hibaüzenet jelenik meg.

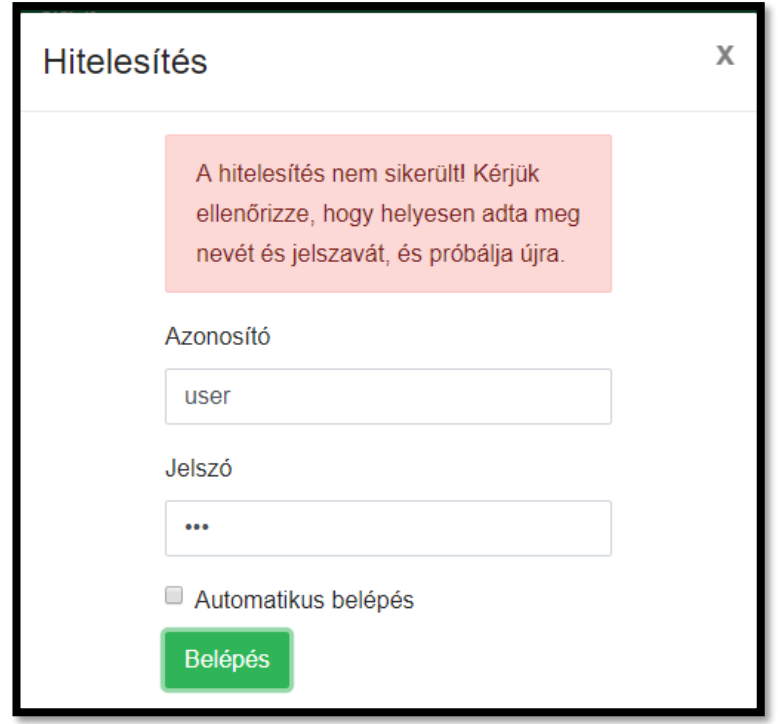

Amennyiben nem tud belépni, vagy elfelejtette a jelszavát, az Automata Telemetria Rendszerben (https://mpfsz.partner.posta.hu) igényelhet új jelszót az alábbiak alapján:

1) A "jelszó visszaállítás?" gombra kattintva kezdeményezhető új jelszó beállítása:

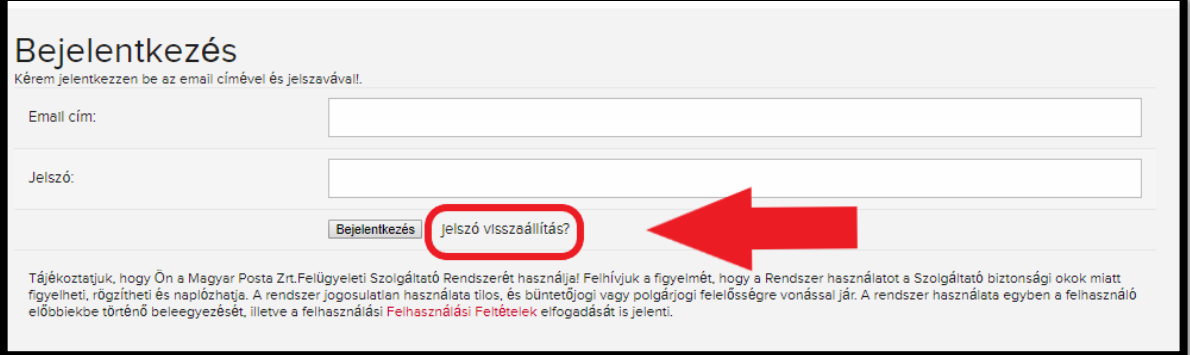

2) A rendszerben regisztrált e-mail címet kell megadni (amire ez a levél is érkezett), majd a "Hozzáad" gombra kattintva érkezik egy jelszóváltó levél:

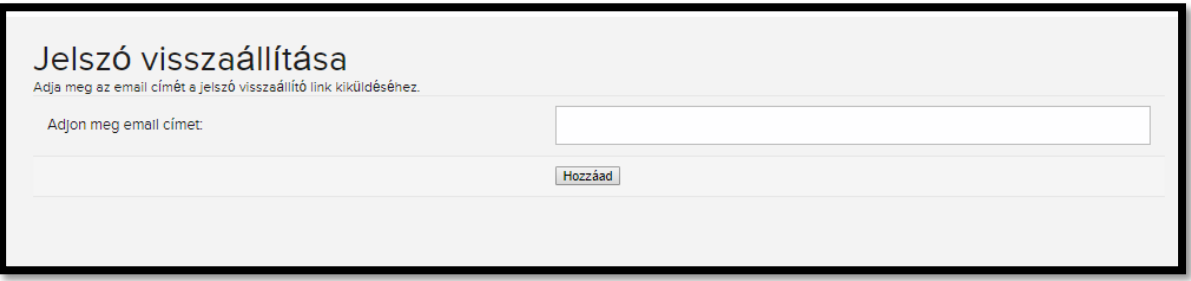

3) A sikeres levélküldést az alábbi képernyő nyugtázza:

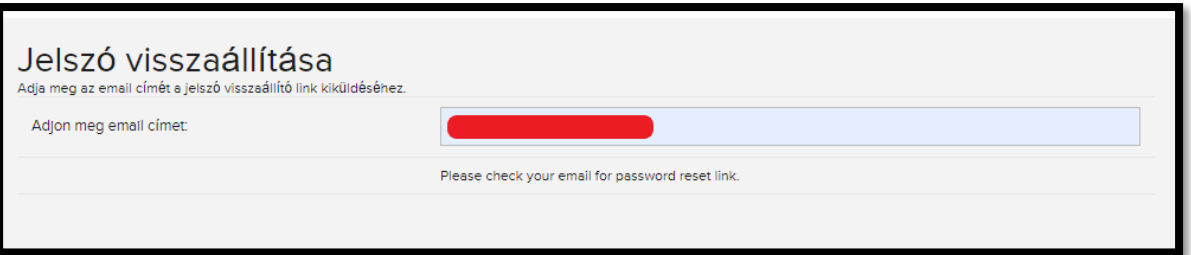

4) Az <no-reply@posta.hu> feladótól érkezik a jelszóváltó levél:

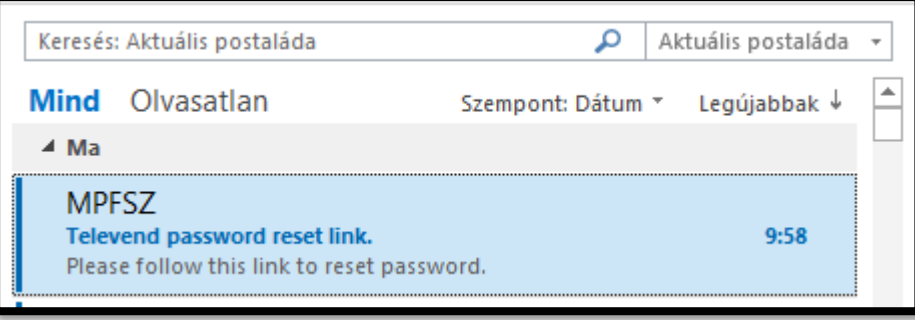

#### 5) A levélben a *Jelszó visszaállítás* feliratra kattintva érhető el a jelszóváltó felület:

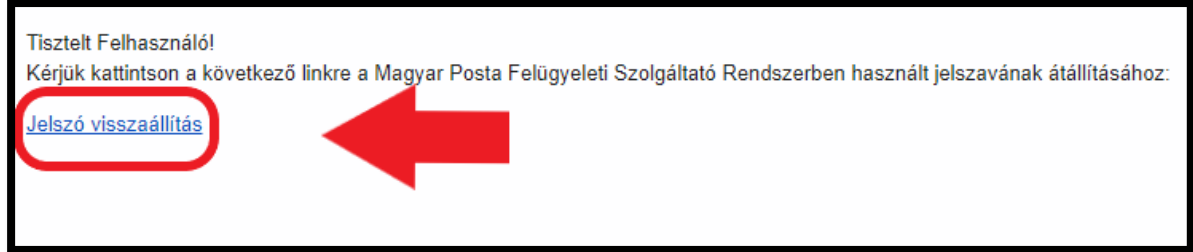

- 6) A linkre kattintva egy böngésző ablakban megjelenik a jelszóváltó felület. Az új jelszónak az alábbi kritériumoknak kell megfelelni:
	- Minimális hossz 8 karakter
	- Nem tartalmazhatja a felhasználónevet
	- Tartalmaznia kell kis és nagybetűt, számot és speciális karaktert
	- Nem egyezhet az előző 24 jelszóval
	- Ne használjon ékezetes karaktert

A jelszó beírását követően a "Új jelszót beállít" gombra kattintva mentésre kerül az új jelszó, illetve a rendszer kezdőképernyője jelenik meg.

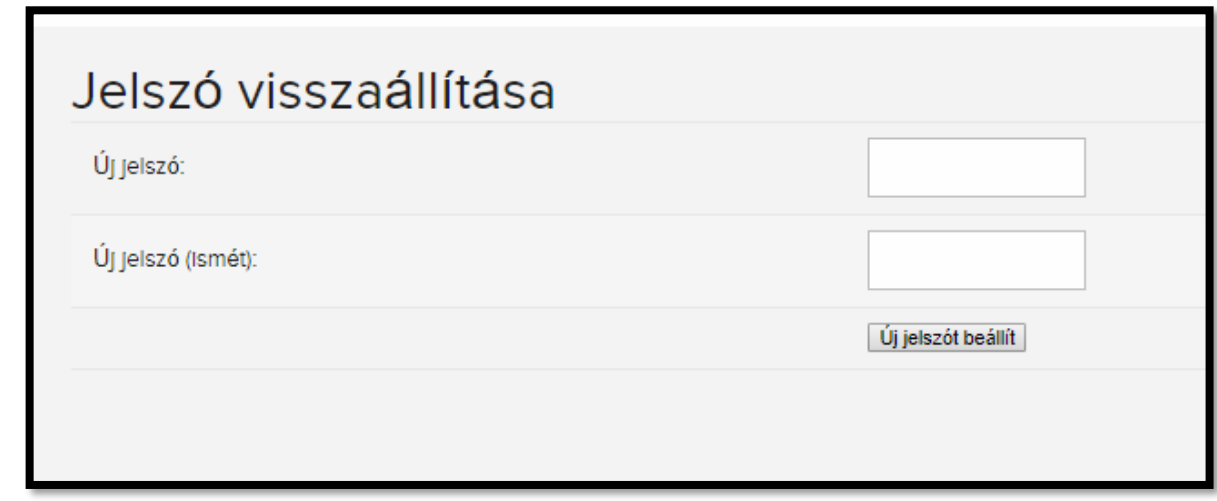

Ezt követően 2-5 percen belül beállításra ész szinkronizálásra kerül az új jelszó, amivel ismételten megpróbálhatja a bejelentkezést.

## **3.2 Egyéb hibák bejelentése**

Amennyiben egyéb, a felhasználói leírásban nem található hibával szembesül, kérjük, forduljanak bizalommal ügyfélszolgálatunkhoz, munkanapokon 8:00-16:00 között a 06-30-019- 4570-es telefonszámon.